# **S** TechSmith Snagit®

### Snagit Deployment Tool Guide

Version 2023 Updated March 2023

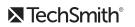

Copyright 2023 © TechSmith Corporation. All rights reserved.

#### All rights reserved

This manual, as well as the software described in it, is furnished under license and may be used or copied only in accordance with the terms of such license. The content of this manual is furnished for informational use only, is subject to change without notice and should not be construed as a commitment by TechSmith Corporation. TechSmith Corporation assumes no responsibility or liability for any errors or inaccuracies that may appear in this manual.

#### Trademarks

All-In-One Capture, Camtasia, Camtasia Relay, Camtasia Studio, Coach's Eye, Coach's Eye +, Dublt, EnSharpen, Enterprise Wide, Jing, Knowmia, Morae, Rich Recording Technology (RRT), Screencast, Screencast.com, ScreenChomp, Show The World, SmartFocus, Snagit, TechSmith, TechSmith AppShow, TechSmith Fuse, TechSmith Loop, TechSmith Relay, TechSmith Screencast, TechSmith Smart Player, and TSCC are either registered marks or marks of TechSmith Corporation in the U.S. and/or other countries. This list is not a comprehensive list of all TechSmith Corporation marks. The absence of a name/mark or logo in this notice does not constitute a waiver of any intellectual property rights that TechSmith Corporation has established in any of its product, feature or service names/marks or logos. All other marks are the property of their respective owners.

# Table of Contents

| Table of Contents                      |   |
|----------------------------------------|---|
| Introduction                           |   |
| Previous Versions                      |   |
| Download the Deployment Tool           |   |
| Welcome Screen                         | 5 |
| Customize a Snagit Deployment          |   |
| Import Settings Options                |   |
| General Options                        |   |
| Registration Information               |   |
| Installation Path                      |   |
| Installation Options                   |   |
| Advanced Options                       |   |
| Product Language                       |   |
| Disable Snagit Settings                |   |
| Install Features Options               |   |
| TechSmith Fuse Options                 |   |
| User Data Paths Options                |   |
| Automatically Stored Files             |   |
| Installed Outputs (Share Destinations) |   |
| Other User Settings                    |   |
| Add Components                         |   |
| Share Destinations                     |   |
| Presets                                |   |
| Tool Themes                            |   |
| Snagit Registry File Options           |   |

| Uninstall Options                                     | 35 |
|-------------------------------------------------------|----|
| Keep or Delete Files                                  | 35 |
| Uninstall Previous Versions                           | 36 |
| Uninstall Previous Versions using the Deployment Tool | 36 |
| Uninstall Previous Version using Command Line         | 37 |
| TechSmith Relay Options                               | 39 |
| Install Display Options                               | 41 |
| Create Transform File                                 | 42 |
| Additional Resources                                  | 43 |
| Enterprise Resources                                  | 43 |
| Technical Support                                     | 43 |

# Introduction

The TechSmith Deployment Tool is designed for Information Technology (IT) specialists or system administrators responsible for installing Snagit throughout an organization. The tool enables the administrator to customize and generate a Windows Installer Transform file (MST) and a BAT file.

To view or customize the individual registry settings for Snagit, download the Snagit MSI Installation Guide from https://www.techsmith.com/enterprise-resources.html

### **Previous Versions**

Download a previous version of the Snagit Deployment Tool Guide:

- Snagit 2022 Deployment Tool Guide
- Snagit 2021 Deployment Tool Guide
- Snagit 2020 Deployment Tool Guide
- Snagit 2019 Deployment Tool Guide

# Download the Deployment Tool

- 1. Download the Snagit MSI file and the TechSmith Deployment Tool from www.techsmith.com/enterprise-resources.html.
- 2. Verify that .NET 4.7.2 is installed. Refer to .NET Framework versions and dependencies for details.
- 3. Double-click the TechSmith\_Deployment\_Tool.exe to launch the program.

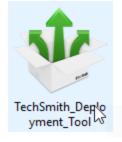

**Note:** By default, the Deployment Tool generates the MST and BAT files into the same directory as where the executable is launched.

### Welcome Screen

| 🍨 TechSmith Deployment Tool: Welcor | me – – ×                                                                                                    |  |
|-------------------------------------|----------------------------------------------------------------------------------------------------|--|
| Welcome                             | Welcome to the TechSmith Deployment Tool. This tool will generate a Windows Installer® transform file (MST) so you can customize Snagit, Camtasia or TechSmith Relay Recorder to suit your deployment needs.                                                                                                   |  |
|                                     | This tool works with:                                                                                                    |  |
|                                     | Snagit (version 11 or later)                                                                                                    |  |
|                                     | Camtasia (version 8 or later)                                                                                                    |  |
|                                     | TechSmith Relay Recorder (version 4.3 or later)                                                                                                    |  |
|                                     | Download the latest Windows Installer® (MSI) from this webpage.                                                                                                    |  |
|                                     | Alternatively, you can extract the MSI from your existing EXE download:<br>For Snagit 12, Camtasia 9 and later, install the WiX toolset. Then, run on the command-line:<br>i.e. dark %path%Snagit.exe -x %outputpath%.                                                                                         |  |
|                                     | For TechSmith Relay Recorder, extract the MSI by using a Zip utility.                                                                                                    |  |
|                                     | For Snagit 11 and Camtasia Studio 8, run the EXE on the command-line with the switch /X.                                                                                                    |  |
|                                     | EXE files typically include .NET Framework, WebView2 Runtime, and Visual C++ redistributable detection and installation. You must manually update these frameworks for MSI installations and deployments. Install WebView2 Runtime "per-machine". See our Enterprise MSI Installation Guides for more details. |  |
|                                     | Open MSI Package                                                                                                    |  |
|                                     |                                                                                                    |  |
|                                     | TechSmith Deployment Tool v4.14.0.193                                                                                                    |  |
|                                     | Copyright © 2013 TechSmith Corporation. All rights reserved.                                                                                                    |  |

- 1. On the Welcome screen, click the **Open MSI Package** button.
- 2. Select the Snagit.msi file. If you have not previously downloaded the MSI file, download the file here.
- 3. Click Open.

The MSI file opens in the Deployment Tool and displays the available options for creating a custom MST file.

**Note:** Microsoft .NET Framework, WebView2 Runtime, and Visual C++ 2019 Redistributed Package are required to run Snagit 2023. These applications are not automatically installed with the MSI installer so they must be installed manually before deploying the software.

Install WebView2 Runtime "per-machine" rather than "per-user" to ensure Snagit's WebView2 Check runs correctly. For installation details, see Installing the Runtime as per-machine or per-user from Microsoft.

# Customize a Snagit Deployment

Click through the tabs on the left side of the TechSmith Deployment tool to view the custom options available.

| 👻 TechSmith Deployment Tool (Setup_Snagit_x64_Release_ENU.msi): General Options – 🛛 🗠 🗙 |                                                                                                    |  |
|-----------------------------------------------------------------------------------------|----------------------------------------------------------------------------------------------------|--|
| Welcome                                                                                 | <b>General Options</b><br>Begin by registering your software purchase and determining the installation path.                                                                                               |  |
| Import Settings                                                                         | Registration information<br>Username:                                                                                                    |  |
| General Options                                                                         | Software Key:                                                                                                    |  |
| Disable Snagit Settings                                                                 | Installation path                                                                                                    |  |
| Install Features                                                                        | Customize installation path:                                                                                                    |  |
| TechSmith Fuse                                                                          | Installation options                                                                                                    |  |
| User Data Paths                                                                         | <ul> <li>Create shortcuts on Desktop</li> <li>Run Snagit when Windows starts</li> </ul>                                                                                                    |  |
| Add Components                                                                          | Advanced options                                                                                                    |  |
| snagit Registry File                                                                    | Snagit performs optimizations when it detects it is running in a virtualized environment.<br>Snagit can auto-detect most environments or you can select whether Snagit is running on<br>a virtual machine. |  |
| Uninstall Options                                                                       | Virtual Machine Optimization: Auto-detect Y                                                                                                    |  |
| <b>R</b> TechSmith Relay Options                                                        | Product language<br>ENU Y                                                                                                    |  |
| Install Display Options                                                                 |                                                                                                    |  |
| Vreate Transform File                                                                   |                                                                                                    |  |

The following sections describe the options available on each screen:

- General Options
- Disable Snagit Settings
- Install Features Options
- TechSmith Fuse Options
- User Data Path Options

- Add Components
- Snagit Registry File Options
- Uninstall Options
- TechSmith Relay Options
- Install Display Options
- Create Transform File

### Import Settings Options

| 삼 Tecl     | hSmith Deployment Tool (snagit. | msi): Import Settings —                                                                    | × |
|------------|---------------------------------|--------------------------------------------------------------------------------------------|---|
| 入          | Welcome                         | Import Settings<br>Import a Transform File (.mst) to use the previously selected settings. |   |
| ¢          | Import Settings                 | Note: Importing the transform file will reset your current Deployment Tool settings.       |   |
| ٩¢         | General Options                 | Open MST File                                                                              |   |
| 5          | Disable Snagit Settings         |                                                                                            |   |
| 0 ·<br>0 · | Install Features                |                                                                                            |   |
| Ŧ          | TechSmith Fuse                  |                                                                                            |   |
| Ro         | User Data Paths                 |                                                                                            |   |
| ÷          | Add Components                  |                                                                                            |   |
| sk,        | Snagit Registry File            |                                                                                            |   |
| 0          | Uninstall Options               |                                                                                            |   |
| R          | TechSmith Relay Options         |                                                                                            |   |
|            | Install Display Options         |                                                                                            |   |
| *          | Create Transform File           |                                                                                            |   |

You can duplicate the settings used in a previously created MST file.

- 1. On the Import Settings tab, click the **Open MST File** button.
- 2. Browse to select the transform file (.mst).

Note: Importing a transform file will reset your current Deployment Tool settings.

3. Click the **Open** button.

The Deployment Tool automatically selects the settings from the imported transform file.

### General Options

| 🥗 TechSmith Deployment Tool (Setup_Snagit_x64_Release_ENU.msi): General Options – 🛛 🗠 🗙 |                                                                                                    |  |  |
|-----------------------------------------------------------------------------------------|----------------------------------------------------------------------------------------------------|--|--|
| Welcome                                                                                 | General Options<br>Begin by registering your software purchase and determining the installation path.                                                                                                    |  |  |
| Import Settings                                                                         | Registration information Username:                                                                                                    |  |  |
| General Options                                                                         | Software Key:                                                                                                    |  |  |
| <b>D</b> isable Snagit Settings                                                         | Installation path     Output     Use default installation path                                                                                                    |  |  |
| Install Features                                                                        | Customize installation path:                                                                                                    |  |  |
| TechSmith Fuse                                                                          | Installation options                                                                                                    |  |  |
| User Data Paths                                                                         | <ul> <li>Create shortcuts on Desktop</li> <li>Run Snagit when Windows starts</li> </ul>                                                                                                    |  |  |
| Add Components                                                                          | Advanced options                                                                                                    |  |  |
| snagit Registry File                                                                    | Snagit performs optimizations when it detects it is running in a virtualized environment.<br>Snagit can auto-detect most environments or you can select whether Snagit is running on<br>a virtual machine. |  |  |
| Uninstall Options                                                                       | Virtual Machine Optimization: Auto-detect ~                                                                                                    |  |  |
| TechSmith Relay Options                                                                 | Product language ENU Y                                                                                                    |  |  |
| Install Display Options                                                                 |                                                                                                    |  |  |
| Create Transform File                                                                   |                                                                                                    |  |  |

#### **Registration Information**

Enter a username (e.g. your company or organization name) and the software key. If you have trouble locating your software key, see License and Software Key FAQ.

If you enter a software key, make sure to select the **Disable online Snagit registration dialog** option on the **Disable Snagit Settings** screen in the TechSmith Deployment Tool.

**Note:** At launch, Snagit validates the software key on each computer over an internet connection. For instructions on how to activate offline, visit our support article: https://support.techsmith.com/hc/en-us/articles/360050288752-Snagit-2021-Offline-Activation-Method

#### Installation Path

By default, Snagit is installed to the following location on a user's machine: %ProgramFiles%\TechSmith\Snagit 2023

To select a custom location, click the **Browse** button or enter a path to the desired directory.

#### Installation Options

- Create shortcuts on Desktop: Creates shortcuts for Snagit and Snagit Editor on the desktop.
- Run Snagit when Windows starts: Starts Snagit and the Capture Window. Snagit Editor starts in the background.

### Advanced Options

Snagit performs optimizations when it detects it is running in a virtualized environment. The performance optimizations include:

• Crosshairs are simplified when selecting an area to capture.

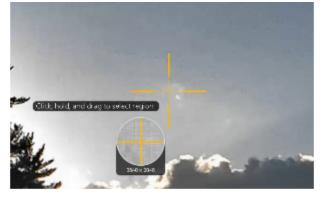

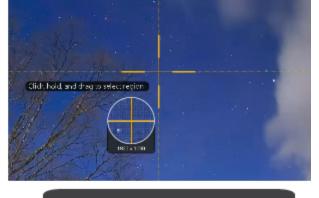

Virtual Environment Optimizations On

Desktop Environment Optimizations Off

- Shadow effect is removed
- Crosshair lines do not extend across the entire screen
- Animation around the selected area is removed

• The unselected area is not grayed out after a selection is made.

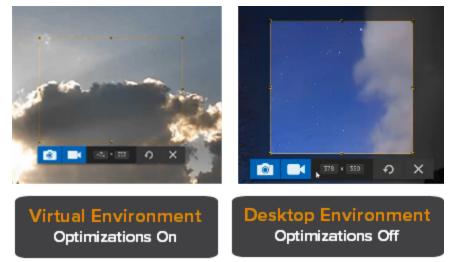

- When a large desktop is detected:
  - Snagit limits visual changes across the entire desktop.
  - Snagit limits unnecessary animations.

Snagit can auto-detect most environments or you can select to always apply these optimizations. Select one of the following options:

- Auto-Detect: Apply the optimizations when it detects that Snagit is running on a virtual machine.
- Yes: Always apply the optimizations.
- No: Do not apply the optimizations.

Note: It is recommended to set this option to Yes when using virtualization technologies.

#### Product Language

Select the language for Snagit:

- ENU English
- DEU German
- ESN Spanish
- FRA French
- JPN Japanese
- PTB Portuguese

## Disable Snagit Settings

| 垫 TechSmith Deployment Tool (Snagit | 22_1_0_x64_BBId17390.msi): Disable Snagit Settings                                                            | _ | × |
|-------------------------------------|----------------------------------------------------------------------------------------------------|---|---|
| Welcome                             | Disable Snagit Settings<br>Check any of the following features you would like disabled.                       |   |   |
| Import Settings                     | Disable automatic updates                                                                                     |   |   |
| General Options                     | <ul> <li>Disable online Snagit registration dialog</li> <li>Disable Image Capture</li> </ul>                  |   |   |
| Disable Snagit Settings             | Disable Video                                                                                                 |   |   |
| Install Features                    | <ul> <li>Disable webcam on by default for video capture</li> <li>Disable Printer Capture</li> </ul>           |   |   |
| TechSmith Fuse                      | <ul> <li>Disable online help</li> <li>Disable TechSmith account sign-in</li> </ul>                            |   |   |
| User Data Paths                     | <ul> <li>Disable welcome survey</li> <li>Disable Share Manager</li> </ul>                                     |   |   |
| Add Components                      | Disable local crash dump collection                                                                           |   |   |
| 🕵 Snagit Registry File              | Disable WebView2 Check     Hide Product Key                                                                   |   |   |
| Uninstall Options                   | <ul> <li>Disable anonymous usage reporting More Information</li> <li>O Don't show me notifications</li> </ul> |   |   |
| TechSmith Relay Options             | <ul> <li>Only show me help notifications</li> <li>Show me help and TechSmith promotions</li> </ul>            |   |   |
| Install Display Options             |                                                                                                    |   |   |
| Create Transform File               |                                                                                                    |   |   |

| Option               | Description                                                                                                    | When Should I Consider<br>Disabling It?                                                                                                    |
|----------------------|----------------------------------------------------------------------------------------------------|----------------------------------------------------------------------------------------------------|
| Automatic<br>Updates | Automatically check for updates for Snagit. If disabled, the user will not receive any application prompts when new versions are available. | <ul> <li>As an administrator,<br/>you want to maintain<br/>control of application<br/>updates across the<br/>organization and not</li> </ul> |

| Option                                  | Description                                                                                                    | When Should I Consider<br>Disabling It?                                                                                                    |
|-----------------------------------------|----------------------------------------------------------------------------------------------------|----------------------------------------------------------------------------------------------------|
|                                         |                                                                                                    | allow users to install updates.                                                                                                    |
|                                         |                                                                                                    | <ul> <li>If you want to require<br/>individual users or user<br/>groups to be on a<br/>specific version of the<br/>application.</li> </ul>                                                                                                    |
|                                         |                                                                                                    | • You do not want the<br>TechSmith Uploader<br>Service to install during<br>an update.                                                                                                    |
| Online Snagit<br>Registration<br>Dialog | After installing, the Snagit Registration dialog appears which includes options to register the software online and sign up for product announcements, customer stories, and free tutorials. | <ul> <li>Prevents the online<br/>registration dialog from<br/>displaying for users.</li> <li>Helps to prevent user<br/>entered errors when<br/>registering the software<br/>or duplicating the<br/>registration information<br/>online.</li> </ul> |
| Image<br>Capture                        | Image capture takes a snapshot of anything on your screen including a region, window, scrolling window, or the entire screen.                                                                | <ul> <li>If you want to disable<br/>image capture<br/>including image<br/>capture presets and<br/>options.</li> </ul>                                                                                                    |
|                                         |                                                                                                    | <ul> <li>If users are running<br/>Snagit on a computer<br/>that does not support<br/>video system<br/>requirements.</li> <li>To allow an</li> </ul>                                                                                                |
| Video                                   | Record, trim unwanted sections, and playback MPEG-4 or<br>Animated GIF videos in Snagit.                                                                                                    | <ul> <li>To allow an<br/>administrator to control<br/>resources<br/>(CPU/GPU/Bandwidth)<br/>when deploying in<br/>virtualized<br/>environments.</li> </ul>                                                                                         |
|                                         |                                                                                                    | If running Windows     Server 2008 or                                                                                                    |

| Option                                       | Description                                                                                                    | When Should I Consider<br>Disabling It?                                                                                                    |
|----------------------------------------------|----------------------------------------------------------------------------------------------------|----------------------------------------------------------------------------------------------------|
|                                              |                                                                                                    | Windows Server 2008<br>R2 to remove the video<br>capture and playback<br>options for users. Video<br>playback and decoding<br>is not supported on this<br>OS.                                                                                                    |
| Webcam on<br>by default for<br>video capture | The webcam is on by default the first time the user selects video capture mode.                                                                                                    | <ul> <li>If you only want the<br/>webcam enabled when<br/>the user selects it.</li> </ul>                                                                                                    |
| Printer<br>Capture                           | Snagit installs as a printer destination for programs with printing<br>capability.<br>Printers & scanners<br>Adobe PDF<br>Adobe PDF<br>HP Color LaserJet M255dw<br>Microsoft Print to PDF<br>Snagit 2023<br>The Printer Capture Option scans the document in a program and<br>opens the capture in Snagit Editor.                                                                                                    | <ul> <li>When deploying in a server environment (e.g. Remote Desktop Services).</li> <li>Note: If you disable printer capture, make sure to also disable the Snagit Printer option on the Install Features tab of the Deployment Tool.</li> </ul>                                                                               |
| Online Help                                  | The Snagit help file is located online and requires an internet<br>connection. The online help provides content to assist in getting<br>started in Snagit and to find answers to product questions. The<br>online help topics are located<br>here: https://www.techsmith.com/learn/tutorials/snagit.<br>While offline, users can browse a PDF located in Snagit that lists all<br>available Snagit tutorials and help resources. | <ul> <li>If the TechSmith<br/>website is restricted in<br/>your organization or if<br/>users do not have an<br/>internet connection,<br/>you can choose to<br/>disable the online help.<br/>Disabling this option<br/>opens the PDF list of<br/>available resources<br/>whenever a user<br/>accesses help in Snagit.</li> </ul> |

| Option                            | Description                                                                                                    | When Should I Consider<br>Disabling It?                                                                                                    |
|-----------------------------------|----------------------------------------------------------------------------------------------------|----------------------------------------------------------------------------------------------------|
| TechSmith<br>Account<br>Sign-In   | TechSmith Accounts store user-specific information such as<br>license keys, your user profile, and Screencast and Knowmia<br>logins. See About TechSmith Accounts.                                     | <ul> <li>Sign in is not required<br/>for users when a single<br/>or multi-user key is<br/>entered in the<br/>Deployment Tool.</li> <li>Signing into a<br/>TechSmith account<br/>allows users to share to<br/>Screencast and<br/>Knowmia.</li> <li>You may consider<br/>disabling this option if<br/>you do not want to<br/>require users to have<br/>TechSmith accounts in<br/>your organization.</li> </ul> |
| Share<br>Manager                  | The Share Manager allows users to update, add, or remove share destinations from Snagit. To access the Share Manager in Snagit Editor, select Edit > Editor Preferences > Share tab.                   | <ul> <li>If you select to redirect<br/>the destinations to a<br/>path other than the<br/>default.</li> <li>If you do not want to<br/>allow users to update<br/>the destinations.</li> </ul>                                                                                                    |
| Local Crash<br>Dump<br>Collection | Allow Snagit to write crash dumps to<br>C:\Users\username\AppData\Local\TechSmith\Snagit\CrashDum<br>ps\ for diagnostic purposes. If this is disabled, crash dumps are<br>written to a temporary file. | • When you need to preserve drive storage space.                                                                                                    |
| Disable<br>WebView2<br>Check      | Prevent Snagit from checking for the installation of WebView2 and from displaying alerts if WebView2 is not detected.                                                                                  | <ul> <li>If you want to install<br/>your own supported<br/>version of WebView2.</li> <li>Or, if you do not want<br/>Snagit to get the latest<br/>version of WebView2<br/>from Microsoft, which<br/>requires an internet<br/>connection at the time<br/>of installation.</li> <li>Or, if you do not want<br/>to install WebView2 at<br/>all.</li> </ul>                                                       |

| Option                        | Description                                                                                                    | When Should I Consider<br>Disabling It?                                                                                                    |
|-------------------------------|----------------------------------------------------------------------------------------------------|----------------------------------------------------------------------------------------------------|
|                               | <ul> <li>Note: WebView2 is required:</li> <li>To display enhanced tooltips in current versions.</li> <li>To allow users to sign in to Slack as a Share destination.</li> <li>To display account information in future versions.</li> <li>If WebView2 Check is enabled, WebView2 Runtime must be installed "per-machine" to be detected correctly on end-users' computers. See Installing the Runtime as per-machine or per-user from Microsoft.</li> </ul> |                                                                                                    |
| Hide Product<br>Key           | Prevent Snagit from displaying the key in the Help menu > About<br>Snagit > Support Information dialog.                                                                                                    | <ul> <li>If you do not want<br/>users to be able to copy<br/>the key.</li> </ul>                                                                 |
| Disable<br>anonymous<br>usage | (TUDI).<br>Disable<br>anonymous<br>To receive in-app notifications, such as help tips and TechSmith                                                                                                    | <ul> <li>When you must follow<br/>internet security<br/>requirements that<br/>restricts users from<br/>sending data to<br/>TechSmith.</li> </ul> |
| reporting                     | <b>Note:</b> Snagit sends an initial message during installation for license management and compliance purposes.                                                                                                    | <ul> <li>Or, if you do not want<br/>to participate in the<br/>feedback program.</li> </ul>                                                       |

### Install Features Options

| 垫 TechSmith Deployment Tool (Setup | _Snagit_x64_Release_ENU.msi): Install Features - X                                                                                        |
|------------------------------------|----------------------------------------------------------------------------------------------------|
| Welcome                            | Install Features<br>Please select the features you would like to install.                                                                 |
| Import Settings                    | Snagit Printer Windows Explorer Menu Extension                                                                                            |
| General Options                    | <ul> <li>✓ Share Destinations</li> <li>✓ Microsoft Word Destination</li> <li>✓ Microsoft Excel Destination</li> </ul>                     |
| <b>Disable Snagit Settings</b>     | <ul> <li>Microsoft PowerPoint Destination</li> <li>Screencast Destination</li> <li>Camtasia Destination</li> </ul>                        |
| Install Features                   | <ul> <li>✓ YouTube Destination</li> <li>✓ Google Drive Destination</li> <li>✓ Dropbox Destination</li> </ul>                              |
| TechSmith Fuse                     | <ul> <li>OneDrive for Business Destination</li> <li>Microsoft OneNote Destination</li> <li>Knowmia Destination</li> </ul>                 |
| User Data Paths                    | ✓ Slack Destination ✓ Box Destination ✓ Evernote Destination                                                                              |
| Add Components                     | <ul> <li>✓ Twitter Destination</li> <li>✓ Twitter Destination</li> <li>✓ SharePoint Destination</li> <li>✓ Panopto Destination</li> </ul> |
| 🕵 Snagit Registry File             | FTP Destination                                                                                                    |
| Uninstall Options                  | Force installation of Microsoft share destinations if Office is not installed on the target system                                        |
| <b>R</b> TechSmith Relay Options   |                                                                                                    |
| Install Display Options            |                                                                                                    |
| Create Transform File              |                                                                                                    |

Snagit share destinations are add-ons to help users upload content to third-party websites and applications. The destinations appear in the **Share** dropdown in Snagit Editor.

| С Сору                                                                                          | All 🕜 Share Link 🔻       |
|-------------------------------------------------------------------------------------------------|--------------------------|
| Get a shareable link<br>Share Link adds a link to your clipbo<br>to share with anyone anywhere. | ard. Paste 🕜 Share Link  |
| Share your captures to:                                                                         |                          |
| Screencast                                                                                      | Knowmia                  |
| Camtasia 🔹                                                                                      |                          |
| Word 🗸                                                                                          | P PowerPoint -           |
| X Excel                                                                                         | OneNote 🔻                |
| SharePoint 🔹                                                                                    | ConeDrive For Business 🔻 |
| Google Drive 🔹                                                                                  | 😻 Dropbox 🔹              |
| box Box 🔻                                                                                       | 🚏 Slack                  |
| Evernote 🔹                                                                                      | 🎔 Twitter 🔹              |
| Panopto                                                                                         | VouTube                  |
| File                                                                                            | Email                    |
| FTP                                                                                             | Program                  |
| Clipboard                                                                                       | Printer                  |

Select which destinations are available to users. If you disable any of the options above, the destinations will not appear in the **Share** dropdown for the end user.

For example, if YouTube is restricted in your organization, you may want to remove the destination in Snagit.

| Option         | Description                                                                                                    |  |  |
|----------------|----------------------------------------------------------------------------------------------------|--|--|
| Snagit Printer | Snagit installs as a printer destination for programs with printing capability.          Printers & scanners         Adobe PDF         HP Color LaserJet M255dw         Microsoft Print to PDF         Snagit 2023         The Snagit Printer option scans the current document in a program and opens the capture in Snagit Editor. |  |  |

| Option                          | Description                                                                                                    |  |  |
|---------------------------------|----------------------------------------------------------------------------------------------------|--|--|
| Windows Explorer Menu Extension | Allows users to quickly send and convert images using Batch<br>Export. To access Batch Export in Snagit Editor, select <b>File &gt;</b><br><b>Export</b> .                                                                                                    |  |  |
| Snagit Share Destinations       | The destinations appear in the Share dropdown in Snagit Editor and allow users to share their captures to popular applications and cloud destinations.     Image: Copy Al I Image: Share Link Image: Share Link Image: Share DownerPoint Image: Share Link Image: Share Link Image: Share DownerPoint Image: Share DownerPoint Image: |  |  |
| Microsoft Word Share            | Allows users to insert an image into a Microsoft Word document.                                                                                                    |  |  |
| Microsoft Excel Share           | Allows users to insert an image into a Microsoft Excel workbook.                                                                                                    |  |  |
| Microsoft PowerPoint Share      | Allows users to insert an image into a Microsoft PowerPoint presentation slide.                                                                                                    |  |  |
| Screencast Share                | Allows users to upload an image or video to Screencast for<br>hosting. Screencast provides a URL for quick sharing and the<br>ability to add comments for feedback or collaboration.<br>If you deselect the Screencast Share option, the Share<br>Link functionality is disabled, and the Share Link button<br>is replaced with a Share button.                                                                                                    |  |  |

| Option                      | Description                                                                                                    |  |  |
|-----------------------------|----------------------------------------------------------------------------------------------------|--|--|
|                             | Allows users to import an image or video into the TechSmith<br>Camtasia media bin.                                                                                                    |  |  |
| Camtasia Share              | <b>Note:</b> You must have Camtasia version 7.0 or later installed to share captures using this output.                                                                                         |  |  |
| YouTube Share               | Allows users to upload a video onto YouTube for video hosting.<br>YouTube provides a URL for quick sharing to your audience or an<br>embed code for embedding the capture on a website or blog. |  |  |
| Google Drive Share          | Allows users to upload an image or video to Google Drive for image or video hosting. Snagit sends the share link to the Clipboard.                                                              |  |  |
| Dropbox Share               | Allows users to upload an image or video to Dropbox for image or video hosting. Snagit sends the share link to the Clipboard.                                                                   |  |  |
| OneDrive for Business Share | Allows users to upload an image or video to OneDrive for<br>Business for image or video hosting. Snagit sends the share link to<br>the Clipboard.                                               |  |  |
| Microsoft OneNote Share     | Allows users to insert an image into a Microsoft OneNote notebook.                                                                                                    |  |  |
|                             | Allows users to upload an image or video to TechSmith Knowmia.<br>Snagit sends the share link to the Clipboard.                                                                                 |  |  |
| Knowmia Share               | <b>Note:</b> Deselect this option if you are disabling installation of the TechSmith Uploader Service under the TechSmith Knowmia Options tab.                                                  |  |  |
| Slack Share                 | Allows users to upload an image or video to a specific Slack<br>channel or Direct Message. Snagit sends the share link to the<br>Clipboard.                                                     |  |  |
| Box Share                   | Allows users to upload an image or video to Box for image or video hosting. Snagit sends the share link to the Clipboard.                                                                       |  |  |
| Evernote Share              | Allows users to upload an image to Evernote.                                                                                                    |  |  |
| Twitter Share               | Allows users to upload an image or video to Twitter with a 280 character message. Snagit sends the share link to the Clipboard.                                                                 |  |  |

| Option                                                                                             | Description                                                                                                    |
|----------------------------------------------------------------------------------------------------|----------------------------------------------------------------------------------------------------|
| SharePoint Share                                                                                   | Allows users to upload an image or video to Sharepoint for image<br>or video hosting. Snagit sends the share link to the Clipboard.                                                       |
| Panopto Share                                                                                      | Allows users to upload a video to Panopto for video hosting.                                                                                                    |
| FTP Share                                                                                          | Allows users to upload an image or video to an FTP server.                                                                                                    |
| Force installation of Microsoft share destinations if Office is not installed on the target system | Forces the installation of Microsoft Office share destinations when<br>Snagit does not detect Office installed on the PC. Recommended<br>for customized or cloud installations of Office. |

### **TechSmith Fuse Options**

| 坐 TechSmith Deployment Tool (snagit | .msi): TechSmith Fuse                                                                                                    | _                    |           | ×    |
|-------------------------------------|----------------------------------------------------------------------------------------------------|----------------------|-----------|------|
| Welcome                             | Mobile Sharing with TechSmith Fuse<br>Mobile Sharing allows Snagit to receive files from TechSmith Fus                                                                                                    | e. TechSmith Fus     | e is a mo | bile |
| Import Settings                     | app that allows you to send images and videos from your mobile<br>can capture, collaborate, and access your content - wherever you                                                                                                    | e device directly to |           |      |
| General Options                     | <ul> <li>Enable Techsmith Fuse</li> <li>Port number: 8299</li> <li>Configure this number if it configure the sum of the sum of the</li></ul> | onflicts with port   | numbers   |      |
| <b>Disable Snagit Settings</b>      | used in your organization.                                                                                                    |                      |           |      |
| Install Features                    |                                                                                                    |                      |           |      |
| TechSmith Fuse                      |                                                                                                    |                      |           |      |
| User Data Paths                     |                                                                                                    |                      |           |      |
| Add Components                      |                                                                                                    |                      |           |      |
| 🕵 Snagit Registry File              |                                                                                                    |                      |           |      |
| Uninstall Options                   |                                                                                                    |                      |           |      |
| <b>R</b> TechSmith Relay Options    |                                                                                                    |                      |           |      |
| Install Display Options             |                                                                                                    |                      |           |      |
| Create Transform File               |                                                                                                    |                      |           |      |

TechSmith Fuse is a mobile app that allows you to send images and videos from your mobile device directly to Snagit. You can capture, collaborate, and access your content - wherever you are.

Fuse is available from the App Store or Google Play and supported on mobile devices running the following operating systems:

- iOS version 13.6 and later (phones and tablets)
- Android version 7.0 and later

**Note:** Some security settings and wireless network environments may not allow connectivity to a desktop. Make sure to confirm port 8299 is open when working in a virtual environment.

### User Data Paths Options

| 🎂 TechSmith Deployment: User Data I | Paths – 🗆 🗙                                                                                                    |
|-------------------------------------|----------------------------------------------------------------------------------------------------|
| Welcome                             | Customize User Data Paths                                                                                                    |
| Import Settings                     | In this page you can customize the location of the user data. Automatically stored files Snagit automatically saves all capture files. Specify a storage location and user permissions.                 |
| General Options                     | Use default location (%USERPROFILE%\Documents\Snagit)     Use custom folder:                                                                                                    |
| <b>5</b> Disable Snagit Settings    | Note: Library functionality is extremely limited on network storage locations. For full<br>functionality, specify a local, unmapped folder. See this support article for optimal<br>configuration tips. |
| Install Features                    | <ul> <li>○ Use cloud location: Box </li> <li>✓ Allow users to change the automatically stored files location in Editor Preferences.</li> </ul>                                                          |
| TechSmith Fuse                      | Installed share destinations<br>Select the directory to store installed destinations such as Word, Excel, Google Drive,                                                                                 |
| User Data Paths                     | YouTube, etc.  Use default location (%LOCALAPPDATA%\TechSmith\Snagit\Outputs\22)                                                                                                    |
| Add Components                      | O Use custom folder:     For virtualized environments, you should use a location that is common and     available to all users. For 64-bit environment, we suggest you use:                             |
| 🕵 Snagit Registry File              | %COMMONPROGRAMFILES%\TechSmith Shared\Snagit\Outputs\22                                                                                                    |
| Uninstall Options                   | Other user settings<br>Select the directory to store user settings such as Quick Styles, Cached Thumbnails, TUDI<br>files, etc.                                                                         |
| R TechSmith Relay Options           | Use default location (%LOCALAPPDATA%\TechSmith\Snaglt)     Use custom folder:                                                                                                    |
| Install Display Options             | Make sure to include environment variables (e.g. %USERNAME%) to create a<br>unique location for each user.                                                                                              |
| Create Transform File               |                                                                                                    |
| 1                                   |                                                                                                    |

You can change or customize the location for storing user data on the User Data Paths screen.

### Automatically Stored Files

Snagit automatically saves all captures in the library folder. Select a location for this folder from the following options:

- **Default:** %USERPROFILE%\Documents\Snagit\
- Custom location: Specify a local folder other than Documents.

**Note:** In Snagit 2023, it is possible but not recommended to set the library location to a network drive (either directly or indirectly via mapped folder). In this situation:

- File counts are not displayed.
- Search is limited to file name.
- Filter categories are not available.
- Tagging is disabled.

For full functionality specify a local, unmapped folder.

• Cloud location: Select a third-party cloud storage option. The third-party app must be installed on the user's computer. Snagit supports OneDrive for Business, OneDrive Personal, Box, Dropbox Business, Dropbox Personal, Google Drive, and iCloud.

To help prevent users from losing data and to limit users from changing the path, it is recommended to **disable** the options:

- Prompt user on first capture to select a storage location.
- Allow user to change the automatically stored files location.

This option for users to change the automatically stored file location is found in **Snagit Editor > Edit > Editor Preferences > Library tab > Library location**.

#### Installed Outputs (Share Destinations)

The Snagit outputs (destinations) appear in the Share dropdown in Snagit Editor and allow users to share their captures to popular destinations.

|                                                                         | Copy Al            | ି ଡି Sh     | are Link      | Ň |
|-------------------------------------------------------------------------|--------------------|-------------|---------------|---|
| Get a shareable lin<br>Share Link adds a link<br>to share with anyone a | to your clipboard. | Paste 🕜     | Share Link    | 6 |
| Share your capture                                                      | es to:             |             |               |   |
| Screencast                                                              | [                  | Knowmia     |               |   |
| Camtasia                                                                | •                  |             |               |   |
| Word                                                                    | - [                | PowerPoi    | int 🔻         |   |
| x Excel                                                                 | - 1                | OneNote     | *             |   |
| SharePoint                                                              | - 4                | ConeDrive F | or Business 🔻 |   |
| 600 Google Drive                                                        | 4                  | Dropbox     | •             |   |
| box Box                                                                 |                    | Slack       |               |   |
| Evernote                                                                | - · ·              | 🗲 Twitter   | *             |   |
| Panopto                                                                 |                    | YouTube     |               |   |
| File                                                                    | =                  | - Email     |               |   |
| FTP                                                                     |                    | Program     |               |   |
| Clipboard                                                               | nį.                | Printer     |               |   |

The default location to store the installed outputs (destinations) is:

- For Snagit 2023: %LOCALAPPDATA%\TechSmith\Snagit\Outputs\23
- For Snagit 2022: %LOCALAPPDATA%\TechSmith\Snagit\Outputs\22
- For Snagit 2021: %LOCALAPPDATA%\TechSmith\Snagit\Outputs\21
- For Snagit 2020: %LOCALAPPDATA%\TechSmith\Snagit\Outputs\20
- For Snagit 2019: %LOCALAPPDATA%\TechSmith\Snagit\Outputs\19
- For Snagit 2013: %LOCALAPPDATA%\TechSmith\Snagit\Accessories

If you select a custom folder to store the installed accessories, consider the following items:

- For roaming profiles, you should use a location that is common and available to all users. Snagit cannot load outputs (destinations) from a network drive location.
- If a user does not have write access to the folder, Snagit disables the ability for users to update or remove outputs (destinations) from the Share Preferences in Snagit Editor.

### Other User Settings

User settings such as quick styles, cached thumbnails, additions to the spelling dictionary, TUDI files, etc. are stored by default in: %LOCALAPPDATA%\TechSmith\Snagit.

### Add Components

| TechSmith Deployment Tool (sna   | git.msi): Add Components — 🗌 >                                                                                                    |
|----------------------------------|----------------------------------------------------------------------------------------------------|
| Welcome                          | Add Share Destinations                                                                                                    |
| Import Settings                  | By default, Snagit includes several common share destinations to programs such as<br>Microsoft Word and PowerPoint. Download additional share destinations from our website<br>[here] |
| General Options                  |                                                                                                    |
| <b>S</b> Disable Snagit Settings |                                                                                                    |
| Install Features                 | WARNING: Some share destinations may have different system requirements than the Snagit application.                                                                                  |
| TechSmith Fuse                   | Add Presets Presets are a set of saved capture settings. Add the exported presets files (.snagpresets)                                                                                |
| User Data Paths                  | below.                                                                                                    |
| Add Components                   |                                                                                                    |
| 🛼 Snagit Registry File           |                                                                                                    |
| Uninstall Options                | Add Tool Themes           Themes provide a set of branded Quick Styles for each tool in Snagit. Add the exported theme files (.snagtheme) below.                                      |
| R TechSmith Relay Options        |                                                                                                    |
| Install Display Options          |                                                                                                    |
| 🍁 Create Transform File          |                                                                                                    |

### Share Destinations

Share destinations are add-ons designed to allow users to upload content to third-party websites and applications. The destinations appear in the **Share** dropdown in Snagit Editor.

|                                                                           | Copy /          |          | Share Link         | Ţ |
|---------------------------------------------------------------------------|-----------------|----------|--------------------|---|
| Get a shareable lin<br>Share Link adds a link t<br>to share with anyone a | o your clipboar | d. Paste | 🔗 Share Lin        | k |
| Share your capture                                                        | s to:           |          |                    |   |
| Screencast                                                                |                 | Knc      | wmia               |   |
| Camtasia                                                                  | -               |          |                    |   |
| Word                                                                      | •               | P Pov    | verPoint           | • |
| x Excel                                                                   | •               | N One    | Note               | • |
| SharePoint                                                                | *               | ala One  | Drive For Business | • |
| Google Drive                                                              | •               | 😺 Dro    | pbox               | • |
| box Box                                                                   | •               | 👬 Slad   | k                  |   |
| Evernote                                                                  | -               | y Twi    | tter               | • |
| Panopto                                                                   |                 | Nou      | Tube               |   |
| File                                                                      |                 | _• Ema   | ail                |   |
| FTP                                                                       |                 | Pro      | gram               |   |
| Clipboard                                                                 |                 | 📑 Prin   | ter                |   |

The destinations selected on the Install Features screen are included in the installation. To include additional destinations:

- 1. Download more destinations to include with deployment from this website: https://support.techsmith.com/hc/en-us/articles/115002022732.
- 2. On the Add Components screen, click the Add button.
- 3. Browse and select the desired .tscplugin file. Control-click to select multiple files.
- 4. Click Open.

#### Presets

Set up a preset to automatically remember your capture settings. Use presets to:

- Save commonly used capture settings.
- Eliminate the setup time before each capture.
- Quickly switch between capture types based on the task at hand.
- Reduce the editing required by automatically adding effects or selecting the share location.

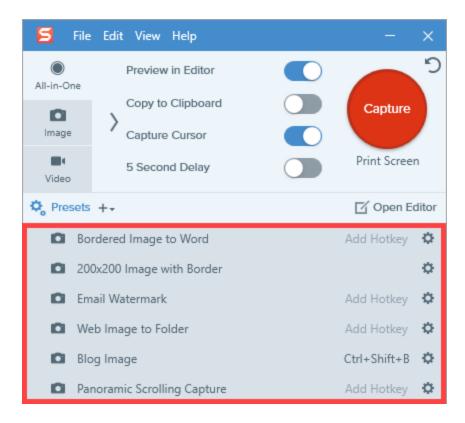

To deploy Snagit with additional presets, add the exported Snagit Preset files (.snagpresets) on the Add Components screen.

1. Export the Snagit Preset file (.snagpresets) in Snagit Editor.

| 🗧 File        | e Edit View Help          | - ×               |
|---------------|---------------------------|-------------------|
| All-in-One    | Preview in Editor         | 2                 |
| image         | Copy to Clipboard         | Capture           |
| <b>V</b> ideo | 5 Second Delay            | Print Screen      |
| 🗘 Presets     | 5 + <del>.</del>          | 🗹 Open Editor     |
| 🖸 Bo          | ordered Image to Word     | Add Hotkey 🏼 🌣    |
| <b>D</b> 20   | 0x200 Image with Border   | ¢                 |
| = 💽 En        | nail Watermark            | Add Hotkey 🌣      |
| <b>N</b> W    | eb Image to Folder        | Add Hot<br>Edit   |
| 🖸 Ble         | og Image                  | Ctrl+Shif Rename  |
| 🖸 Pa          | noramic Scrolling Capture | Add Hot Duplicate |
|               |                           | Export N          |
|               |                           |                   |

- 2. On the Add Components screen, click the Add button.
- 3. Browse and select the desired .snagpresets file. Control-click to select multiple files.
- 4. Click Open.

#### **Tool Themes**

Themes provide a set of branded Quick Styles for each tool in Snagit Editor.

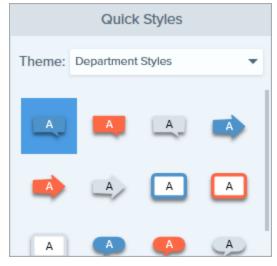

To deploy Snagit with additional themes, add the exported theme files (.snagtheme) on the Add Components screen.

1. Export the theme file (.snagtheme) in Snagit Editor.

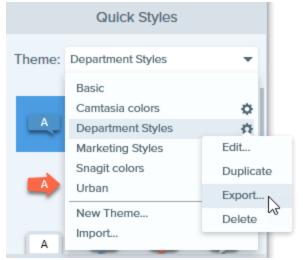

- 2. On the Add Components screen, click the **Add** button.
- 3. Browse and select the desired .snagtheme file. Control-click to select multiple files.
- 4. Click Open.

## Snagit Registry File Options

| 삼 Tecł | ոՏmith Deployment Tool (snagit.r | msi): Snagit Registry File — 🗆 🗙                                                                                                    |
|--------|----------------------------------|----------------------------------------------------------------------------------------------------|
| У      | Welcome                          | Snagit Registry File                                                                                                    |
| ÷      | Import Settings                  | You may include a customized Snagit registry file with the deployment. The most common reasons<br>for doing so are to distribute Snagit with profiles specific to your environment and opting out of<br>our TUDI (anonymous usage data collection). While other options and preferences are contained in<br>the REG file, Quick Styles and Stamps cannot be customized and deployed with Snagit. |
|        | General Options                  | The easiest way to obtain the customized registry file is to set up Snagit the way you want on                                                                                                    |
| 5      | Disable Snagit Settings          | your computer. Then, exit Snagit completely and select the third option below.                                                                                                    |
| •      | Install Features                 | Do not customize Snagit registry settings                                                                                                    |
| Ŧ      | TechSmith Fuse                   | <ul> <li>Customize Snagit registry settings by importing a Snagit.reg file:</li> <li>File name:</li> </ul>                                                                                                    |
| Re C   | User Data Paths                  | Customize Snagit registry settings by using this computer's settings                                                                                                    |
| ÷      | Add Components                   | Snagit is running. Exit Snagit to select this option.                                                                                                    |
| 86     | Snagit Registry File             |                                                                                                    |
| 0      | Uninstall Options                |                                                                                                    |
| R      | TechSmith Relay Options          |                                                                                                    |
|        | Install Display Options          |                                                                                                    |
| \$     | Create Transform File            |                                                                                                    |

The registry file contains custom settings within the Snagit application such as presets, appearance settings, and hotkeys.

Some of these custom settings are located in the following locations:

- In the Capture Window, select File > Capture Preferences.
- In Snagit Editor, select Edit > Editor Preferences.

**Note:** Stamps, Quick Styles, and options in the toolbar are not stored in the registry file and cannot be deployed to multiple users.

To deploy custom Snagit settings to multiple users:

- 1. Install Snagit.
- 2. Set up Snagit with the desired settings and customizations for your organization.
- 3. Close Snagit.
- 4. Run Command Prompt as an administrator.
- Make sure Snagit is not running. To create the Snagit registry file on your desktop, enter the following into the Command Prompt: "C:\Program Files\TechSmith\Snagit 2023\SnagitCapture.exe" /e %userprofile%\Desktop\Snagit.reg
- 6. In the TechSmith Deployment tool, click the Snagit Registry File tab and select **Customize Snagit registry** settings by importing a Snagit.reg file.
- 7. Click the **Browse** button to select a Snagit.reg file produced in step 5.

The transform (MST) file generated from the Deployment Tool will use the settings from the registry as the default settings when installing Snagit.

# Uninstall Options

| 한 Те       | chSmith Deployment Tool (snag | t.msi): Uninstall Options                                                                                                    | $\times$ |
|------------|-------------------------------|----------------------------------------------------------------------------------------------------|----------|
| У          | Welcome                       | Uninstall Options                                                                                                    |          |
| $\sim$     |                               | Keep or Delete Customization Files                                                                                                    |          |
| do         | Import Settings               | When uninstalling Snagit, users are prompted with the following dialog:                                                                                                    |          |
| 101        | General Options               | TechSmith Snagit" - ×                                                                                                    |          |
| alle       | General Options               | Keep Customizations                                                                                                    |          |
| 5          | Disable Snagit Settings       | I plan to reinstall Snagit. Remember my customizations.                                                                                                    |          |
|            |                               | <ul> <li>Delete Customizations</li> </ul>                                                                                                    |          |
| <u>0</u> . | Install Features              | I do not plan to use Snagit or I will use the default<br>settings. Delete my Snagit presets, favorites,<br>toolbar customizations, quick styles, themes, color                               |          |
| Ŧ          | TechSmith Fuse                | palettes, and share preferences.                                                                                                    |          |
| 100        | User Data Paths               | Back Uninstall                                                                                                    |          |
|            | Add Components                | Choose whether to prompt users with this dialog or to automatically keep or delete<br>customization files. Deleting these files does not affect users' captures, which will be<br>preserved. |          |
| -          |                               | Prompt users with this dialog                                                                                                    |          |
| 50         | Snagit Registry File          | <ul> <li>Keep files</li> <li>Delete files</li> </ul>                                                                                                    |          |
| 0          | Uninstall Options             | Previous Versions                                                                                                    |          |
|            |                               | To ensure users are running the correct version of Snagit, you can choose to automat<br>uninstall previous versions on their machine.                                                        | ically   |
| R          | TechSmith Relay Options       | <ul> <li>Do not uninstall previous versions</li> </ul>                                                                                                    |          |
|            | Install Display Options       | O Uninstall all previous versions                                                                                                    |          |
| _          | instan Display Options        | O Uninstall only:                                                                                                    |          |
| Ŷ          | Create Transform File         | Enter the 2 digit version number (e.g. "18" not "2018"). Separate version numbers a comma. More Information                                                                                  | by       |

## Keep or Delete Files

When uninstalling Snagit, there are three options for users' current Snagit customization files (capture presets, favorites, toolbar customizations, quick styles, themes, color palettes, and share preferences). If you plan to reinstall or upgrade Snagit for a user, we recommend selecting the **Keep Files** option.

Select one of the following options on the Uninstall Options screen:

• **Prompt users with this dialog:** When uninstalling Snagit, allow the user to select whether to keep or delete their current Snagit customization files.

- Keep files: Automatically keep the user's customization files when uninstalling Snagit. Users are not prompted with this dialog.
- Delete files: Automatically deletes the user's customization files when uninstalling Snagit. Users are not prompted with this dialog.

### **Uninstall Previous Versions**

The UninstallerTool.exe is embedded in the TechSmith Deployment Tool. To download, see Download the Deployment Tool.

You can uninstall previous versions using:

- Uninstaller in the Deployment Tool
- Uninstaller Tool Command Line

**Note:** To uninstall previous versions without deploying a new version of Snagit, see this support article.

#### Uninstall Previous Versions using the Deployment Tool

- 1. Download the Snagit MSI file and the TechSmith Deployment Tool from www.techsmith.com/enterprise-resources.html.
- 2. Double-click the TechSmith\_Deployment\_Tool.exe to launch the program.

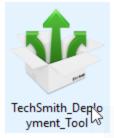

- 3. On the Welcome screen, click the Open MSI Package button.
- 4. Select the Snagit.msi file. If you have not previously downloaded the MSI file, download the file here.
- 5. Click Open.
- 6. On the Uninstall Options screen, select an uninstall option:
  - Uninstall all previous versions
  - Uninstall only: Uninstalls specific versions of Snagit. Enter the Snagit major version number. Separate versions by a comma. Make sure to enter the 2 digit version number (e.g. 20 not 2020).

- 7. Select the other desired options in the Deployment Tool for installing the new version of Snagit.
- 8. On the Create Transform screen, enter the file path and click Create Transform.
- 9. The tool is extracted to the Batch file location selected. Copy the MSI, MST, BAT and UninstallerTool.exe files to a folder on the target machine.

You must copy the BAT and UninstallerTool.exe files to the same folder and update the file paths in the BAT file to match the folder location.

- 10. Open a command prompt with elevated Admin privileges.
- 11. Run the batch file to uninstall previous versions of Snagit and then install the new version.

You cannot right-click the BAT file and select Run as administrator to elevate file privileges.

**Note:** In some instances the target machine must be rebooted to uninstall older versions. A message is shown if a reboot is required.

#### Uninstall Previous Version using Command Line

The Uninstaller tool can be run independently or as part of the Deployment Tool process. Make sure to run the command prompt with elevated Admin privileges.

#### Flags and parameters:

-product <insert product\_name>
-keep <insert comma-separated version list>
-remove <insert comma-separated version list>
-log <log\_file\_name>

#### Examples:

1. Remove all versions of Snagit:

UninstallerTool.exe -product snagit

2. Remove only versions 2019 and 2021 of Snagit:

UninstallerTool.exe -product snagit -remove 19, 21

3. Remove all versions of Snagit except 2019 and 2021:

UninstallerTool.exe -product snagit -keep 19, 21

4. Specify a log file for the uninstaller output:

UninstallerTool.exe -product snagit -log uninstallerLog.txt

By default, the Uninstaller tool writes progress information to the standard output; use the "-log" flag to output to a named file instead. Windows installer log files are created for each version of Snagit that is uninstalled. Windows installer log files can be found in the following locations:

- MSI installer logs: Located in the same folder as the Uninstaller tool and are in the form of "Uninstall\_ <version>\_Log.txt"
- EXE installer logs: Located in "%localappdata%\temp" with a file name in the form of "Snagit\_<version>\_ SnagitInstaller\_<platform>.log"

### TechSmith Relay Options

| 🍁 TechSmith Deployment Tool (snagit.msi): TechSmith Relay Options 🛛 🗌 🗙 |                                                                                                    |  |  |  |  |  |  |
|-------------------------------------------------------------------------|----------------------------------------------------------------------------------------------------|--|--|--|--|--|--|
| Welcome                                                                 | TechSmith Relay Options                                                                                                    |  |  |  |  |  |  |
| Import Settings                                                         | Server Information                                                                                                    |  |  |  |  |  |  |
| General Options                                                         | Primary Endpoint is the TechSmith Relay Server URL. Team ID is a GUID which identifies<br>one or more TechSmith Relay servers as a single unit.                                                 |  |  |  |  |  |  |
| <b>S</b> Disable Snagit Settings                                        | Disable installing the TechSmith Uploader Service Primary Endpoint:                                                                                                    |  |  |  |  |  |  |
| Install Features                                                        | Team ID:                                                                                                    |  |  |  |  |  |  |
| F TechSmith Fuse                                                        |                                                                                                    |  |  |  |  |  |  |
| User Data Paths                                                         | Ignore Server Certificate Warnings<br>Enabling this feature will allow recorders to connect to servers with untrusted security<br>certificates like self-signed certificates (not recommended). |  |  |  |  |  |  |
| Add Components                                                          |                                                                                                    |  |  |  |  |  |  |
| snagit Registry File                                                    |                                                                                                    |  |  |  |  |  |  |
| Uninstall Options                                                       |                                                                                                    |  |  |  |  |  |  |
| <b>R</b> TechSmith Relay Options                                        |                                                                                                    |  |  |  |  |  |  |
| Install Display Options                                                 |                                                                                                    |  |  |  |  |  |  |
| Create Transform File                                                   |                                                                                                    |  |  |  |  |  |  |

The Relay Options configures Snagit with a share destination to your specific instance of TechSmith Relay (also known as Knowmia Enterprise). For this configuration, you need to enter both the primary endpoint (server URL) and Team ID.

Select the **Disable installing the TechSmith Uploader Service** option to prevent the TechSmith Uploader Service from installing during deployment. We also recommend deselecting the **TechSmith Relay Destination** under the Install Features tab.

You must also select Disable automatic updates under the Disable Snagit Settings tab to prevent the Uploader from installing during an update.

The **primary endpoint** value is the web address of your TechSmith Relay Server ending in rest.ashx. For example, http://www.organziation.com/relay/rest.ashx.

The method for retreiving your Team ID depends on your implementation of TechSmith Relay.

• If you have TechSmith Relay (Self-Hosted), you can log in to the TechSmith Relay website as an administrator and find it on the Servers page.

| TechSmith Relay × +                                                                                                    |                                                                      |          |              |                     |               | -       |                  |   |  |
|----------------------------------------------------------------------------------------------------|----------------------------------------------------------------------|----------|--------------|---------------------|---------------|---------|------------------|---|--|
| $\leftarrow$ $\rightarrow$ $\circlearrowright$ $ $ $\triangleq$ organization.com/relay/Endpoints.aspx                                                                                                    |                                                                      |          |              | □ ☆                 | =             | Ø       | ۵                |   |  |
|                                                                                                    |                                                                      |          |              |                     |               |         |                  |   |  |
| TechSmith Relay                                                                                                    |                                                                      |          |              |                     |               |         |                  |   |  |
| *                                                                                                    |                                                                      |          |              |                     |               |         |                  |   |  |
| -,                                                                                                    | t Downloads                                                          |          |              |                     |               |         | (                | ( |  |
| » System » Servers                                                                                                    |                                                                      |          |              | Iser: Relay Adminis | trator (re    | elayadm | nin) <u>Sign</u> | 0 |  |
| TechSmith Relay Servers                                                                                                    | TechSmith Relay Servers Team ID: aeabdcb0-9cac-4190-b461-e912a150824 |          |              |                     |               |         |                  |   |  |
| Status Server Name                                                                                                    | ,                                                                    | Version  | Last Updated |                     | Presentations |         |                  | 1 |  |
| www.organization.com                                                                                                    |                                                                      | 5.0.7    | E/20/2011    | 5 6:59:05 PM        | 0             | 0       | 0.394            | d |  |
| Www.organizauon.com                                                                                                    |                                                                      | 5.0.7    | 512012010    | 0.53.05 PM          | 0             | v       | 10,554           | 5 |  |
| Signal Water State State | Transcription Jo                                                     | ob Count |              | Encoding Jol        | o Cour        | nt      |                  | l |  |
| Status: Online                                                                                                    | C Pending                                                            |          | 0            | C Pending           |               |         | 16               | 1 |  |
| Last Updated: 05/20/2016 18:59:05<br>Manager Service Pid: 10076                                                                                                    | Co Queued                                                            |          | 0            | Co Queued           |               |         | 0                |   |  |
| Encoding License: Large<br>Activation Status: Activated                                                                                                    | Processing                                                           |          | 0            | Processing          |               |         | 0                |   |  |
| Activation Status: Activated                                                                                                    | 🙁 Failed                                                             |          | 0            | 🙁 Failed            |               |         | 0                |   |  |
| Presentations are being accepted and processed on this                                                                                                    | Completed                                                            |          | 2,967        | Completed           |               |         | 12,042           |   |  |
| server.                                                                                                    | Publish Job Co                                                       | unt      |              | Notification J      | ob Co         | unt     |                  | l |  |
| Take Server Offline                                                                                                    | ( Pending                                                            |          | 16           | C Pending           |               |         | 26               | 1 |  |
|                                                                                                    | Co Queued                                                            |          | 0            | C Queued            |               |         | 0                |   |  |
|                                                                                                    | Processing                                                           |          | 0            | Processing          |               |         | 0                |   |  |
|                                                                                                    | 🙁 Falled                                                             |          | 0            | 🙁 Failed            |               |         | 0                |   |  |
|                                                                                                    | O Completed                                                          |          | 11,897       | O Completed         |               |         | 8,002            |   |  |

- If you have TechSmith Relay (Hosted), you can locate the Team ID on the Download Recorders page.
  - 1. From your TechSmith Relay homepage, click the Create button and then click the Download Recorders link.
  - 2. On the Download Recorder page, right-click the Configure Snagit button and Copy the link address.
  - 3. Paste the link into a text editor and extract the unique Team ID.

It is not recommended to select the option to ignore server certificate warnings.

### Install Display Options

| 🍨 Tech   | Smith Deployment Tool (snagit.r | nsi): Install Display Options —                                                                                                    |     |          | ×        |
|----------|---------------------------------|----------------------------------------------------------------------------------------------------|-----|----------|----------|
| 入        | Welcome                         | Install Display Options<br>When the deployment is in progress and Snagit is installing, there are a number                                                                                                    | ofo | otions t | hat will |
| ¢        | Import Settings                 | determine what the end user sees on their screen. If you don't want the user to<br>Quiet display (/quiet). Visit the MSDN website for additional details.                                                        |     |          |          |
| ٩.       | General Options                 |                                                                                                    |     |          |          |
| 5        | Disable Snagit Settings         | <ul> <li>Display Options</li> <li>Passive display (/passive)</li> </ul>                                                                                                    |     |          |          |
| <b>.</b> | Install Features                | O Quiet display (/quiet)                                                                                                    |     |          |          |
| f        | TechSmith Fuse                  |                                                                                                    |     |          |          |
| 100      | User Data Paths                 | <ul> <li>Restart Options</li> <li>Do not configure the restart options</li> <li>Prompt before restarting (/promptrestart)</li> <li>Never restart (/norestart)</li> <li>Always restart (/forcerestart)</li> </ul> |     |          | _        |
|          | Add Components                  |                                                                                                    |     |          |          |
| ġł,      | Snagit Registry File            |                                                                                                    |     |          |          |
| 0        | Uninstall Options               |                                                                                                    |     |          |          |
| R        | TechSmith Relay Options         |                                                                                                    |     |          |          |
| <b></b>  | Install Display Options         |                                                                                                    |     |          |          |
| *        | Create Transform File           |                                                                                                    |     |          |          |

Select one of the following options:

- Quiet display: Installs Snagit silently with no setup interface displayed. May be run from a nonadministrator command prompt. It will not return the command prompt until Snagit has finished installing.
- **Passive display:** Installs Snagit from an administrator command prompt. It returns the command prompt immediately (non-blocking). The minimal setup is displayed and Snagit notifies the user when the installation is complete.

### Create Transform File

| 🍨 Tech   | Smith Deployment Tool (snagit.r | nsi): Create Transform File —                                                                                                    | × |
|----------|---------------------------------|----------------------------------------------------------------------------------------------------|---|
| 入        | Welcome                         | END-USER LICENSE AGREEMENT FOR                                                                                                    | > |
| ¢        | Import Settings                 | TECHSMITH SOFTWARE – SNAGIT® for<br>Windows and Mac                                                                                                    |   |
| Q.       | General Options                 | IMPORTANT-READ CAREFULLY: This end-user license Agreement<br>("EULA") is a legally binding license agreement between the entity or                                                                           |   |
| 5        | Disable Snagit Settings         | organization you represent, or if you do not designate an entity or an<br>organization in connection with a license purchase, you in your<br>individual capacity on behalf of yourself ("you" or "your") and |   |
|          | Install Features                | TechSmith Corporation, whose address is 2405 Woodlake Drive,<br>Okemos, Michigan 48864 ("TechSmith") for the TechSmith Software<br>identified above and as further defined in this EULA.                     |   |
| Ŧ        | TechSmith Fuse                  | BY PAYING THE LICENSE FEE FOR THE SOFTWARE WITHOUT<br>PROMPTLY REQUESTING A REFUND OF SUCH FEE OR INSTALLING,                                                                                                |   |
| Ro       | User Data Paths                 | COPYING, OR OTHERWISE USING THE SOFTWARE, SUCH ACTS<br>INDICATE YOUR ACCEPTANCE OF THIS EULA AND YOUR AGREEMENT                                                                                              |   |
| ÷        | Add Components                  | TO BE BOUND BY THE TERMS AND CONDITIONS OF THIS EULA. IF<br>YOU DO NOT DESIRE TO ACCEPT THIS EULA OR AGREE TO THE TERMS<br>OF THIS EULA, PROMPTLY RETURN THE UNUSED SOFTWARE TO THE                          | s |
| gi,      | Snagit Registry File            | PLACE FROM WHICH YOU OBTAINED IT FOR A FULL REFUND OF THE LICENSE FEE.                                                                                                    | ~ |
| 0        | Uninstall Options               | I have read and accept the End User License Agreement                                                                                                    |   |
| R        | TechSmith Relay Options         | Transform file: C:\Users\a.smith\Desktop\snagit.mst                                                                                                    | 1 |
| <u> </u> | Install Display Options         | Batch file:     C:\Users\a.smith\Desktop\snagit.bat                                                                                                    |   |
| ÷        | Create Transform File           | Create Transform                                                                                                    |   |

- 1. Select I have read and accept the End User License Agreement checkbox.
- 2. Click the **Create Transform** button to generate the following files based on the options selected within the Deployment Tool:
  - Transform file (MST)
  - Batch Processing file (BAT)

### Additional Resources

### Enterprise Resources

#### TechSmith Enterprise Resources website

Download other resources and guides to assist with Snagit enterprise installations.

### **Technical Support**

We're here for you! Visit the Technical Support website to submit a ticket, find answers online, or contact an expert.